## Wireless Controller for use with Nintendo Switch™ (#70221) Firmware Update Instructions

**IMPORTANT:** Make sure the controller is fully charged before proceeding with this update.

**Step 1:** Download the firmware update file by going to <u>www.verbatim.com/support.</u> Under "What Verbatim product do you need help with?" select "Gaming." Under "Gaming," click the "+" sign next to "Nintendo Switch™ Accessories" and select "Nintendo Switch™ Controllers." Click the file labeled "Firmware Upgrade – Wireless Controller for use with Nintendo Switch™ – Black" to start the file download. Once the file is downloaded, open your "Downloads" folder and double click the file.

Step 2: Run the update file. The below screen will appear (the "Update Firmware" button will be greyed out):

|                                                                           | × |
|---------------------------------------------------------------------------|---|
| Update Firmware                                                           |   |
| the newest version is: 20                                                 |   |
| Note: If the Gamepad isn't in the Update mode, please let it enter first. |   |
| Important note:<br>Dont pull up usb cable during updating!!!              |   |
|                                                                           |   |

**Step 3:** Plug the included USB-A to microUSB cable into the controller. Push down on the LEFT joystick and hold.

**Step 4:** While holding down the joystick, plug the cable into your computer. Once the controller is successfully connected, the "Update Firmware" button will become clickable (example shown below):

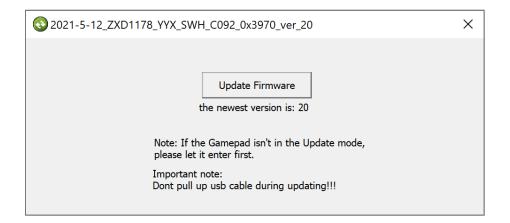

**Step 5:** While continuing to hold the joystick down, click "Update Firmware." Once the update is complete, the pop-up message "Update Success!" will appear (example shown below). You can now release the joystick and disconnect the controller from the computer.

| WH_C092_0x3970_v | er_20                       |
|------------------|-----------------------------|
| ОК               | ×                           |
| Update Success!  |                             |
| OK               | date mode,                  |
|                  | OK<br>Update Success!<br>OK |

Step 6: Your controller has now been updated and is ready for use!